1) ダウンロードしたCamViewInstallerをダブルクリックします

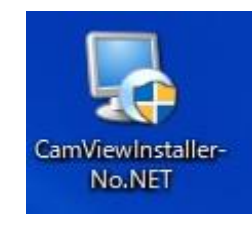

2) PC保護のメッセージが表示される場合がありますので、 その際は「詳細情報」を押します。

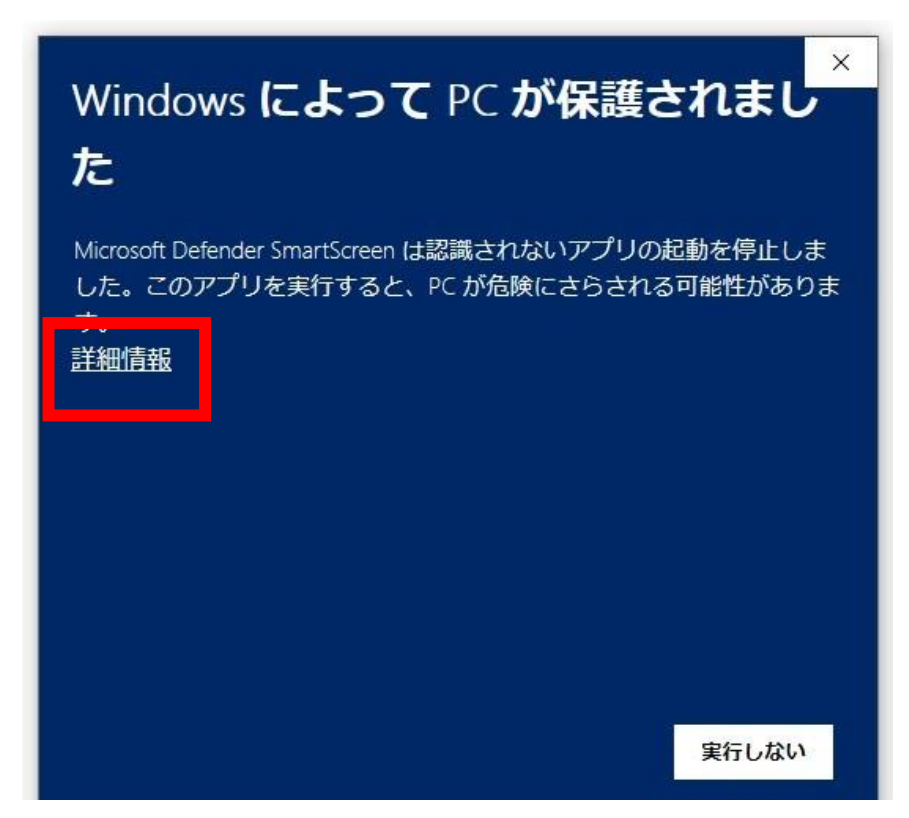

3) 実行ボタンを押します

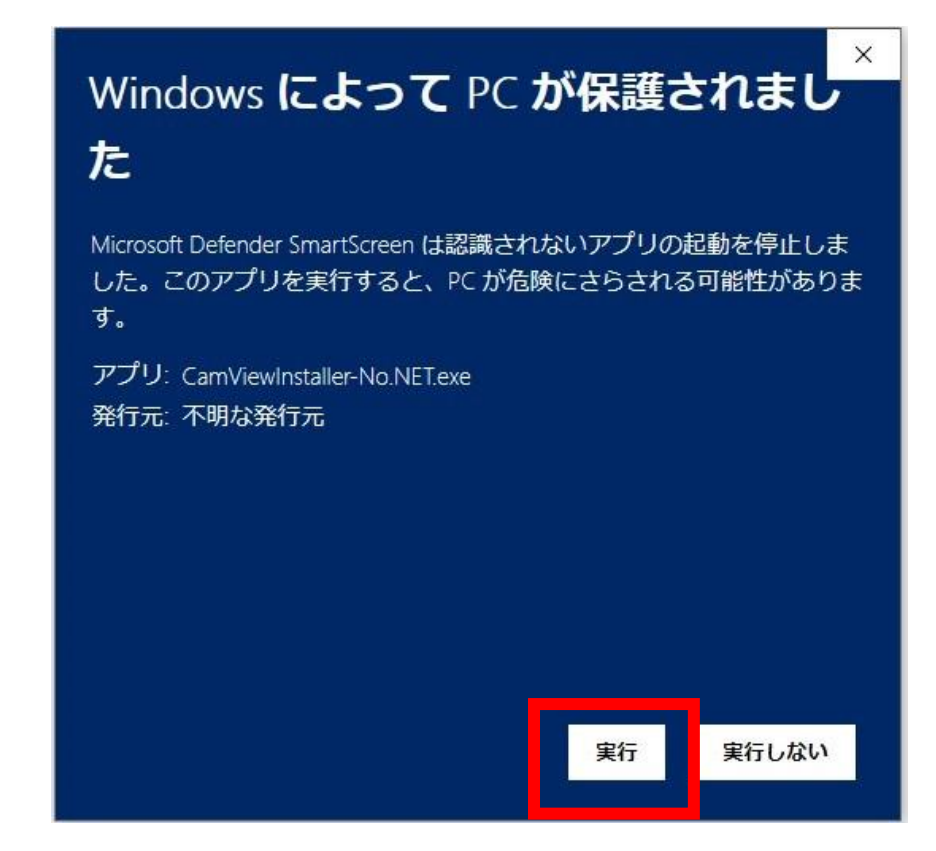

## 4) 利用言語を選択し、OKボタンを押します。

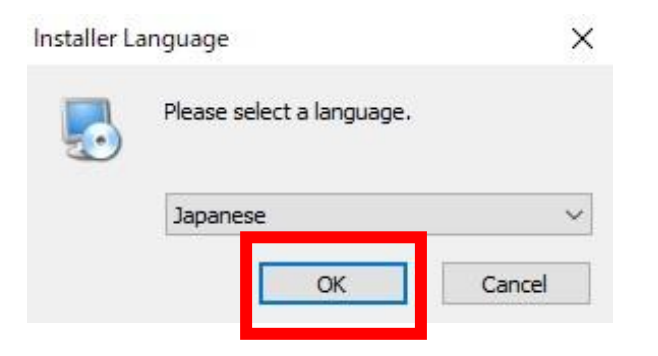

## CamViewインストール手順

## 5) 「次へ」をクリックします。

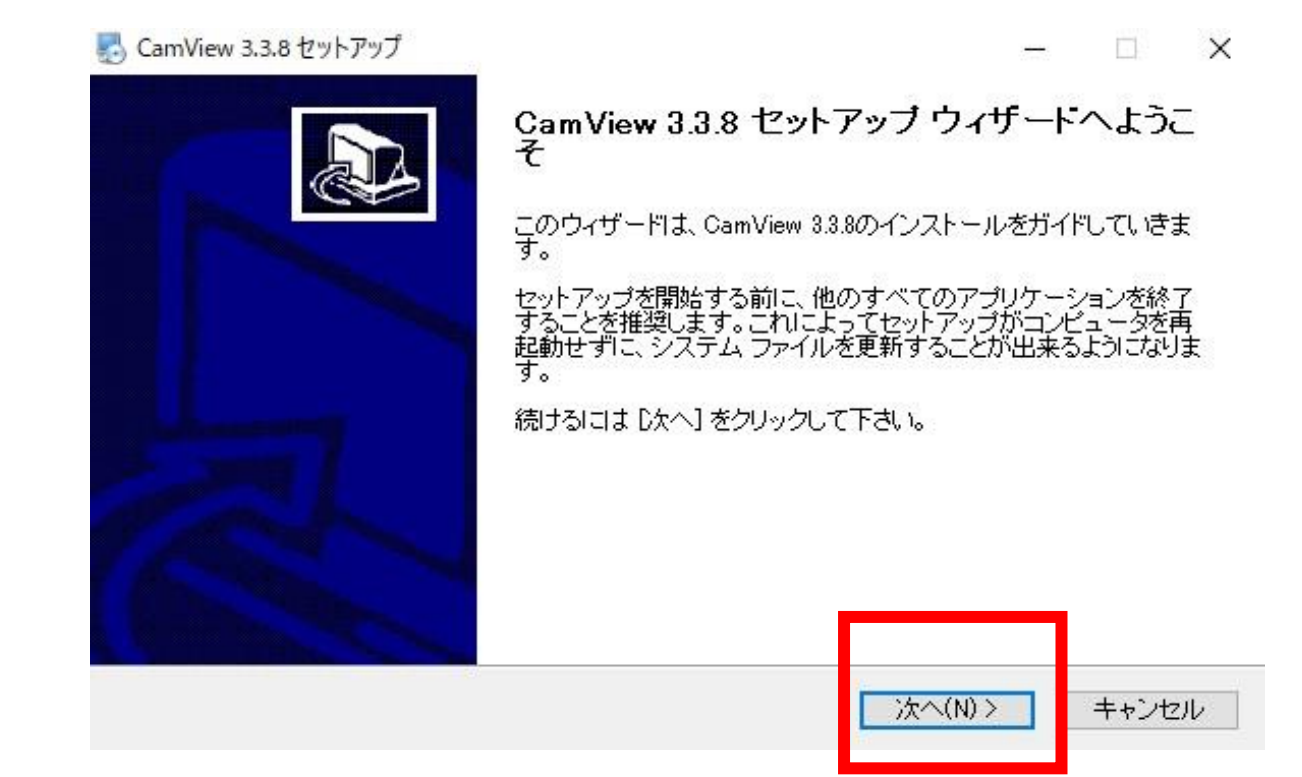

6) 「次へ」をクリックします。インストールが始まります。

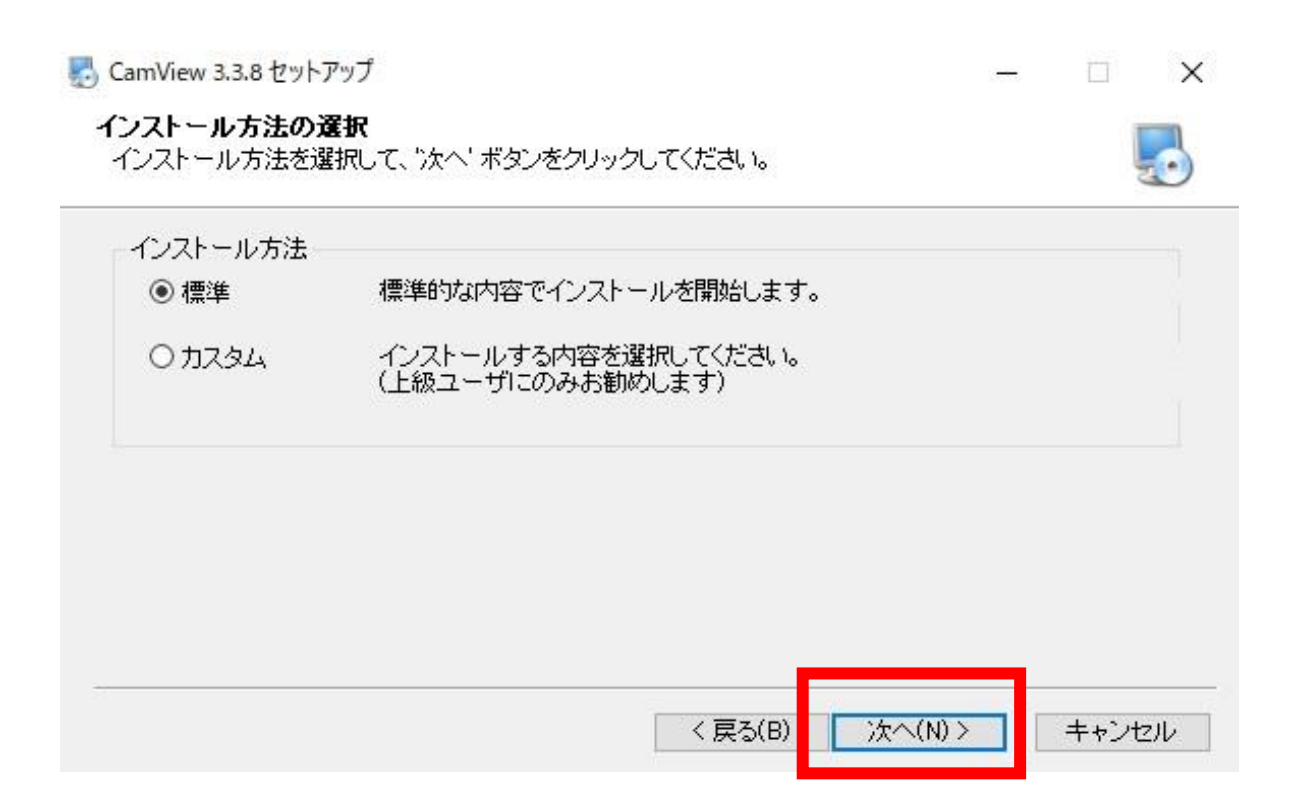

7) 「完了」を押して、閉じます。これにてインストールは完了しました。

## CamView 3.3.8 セットアップ

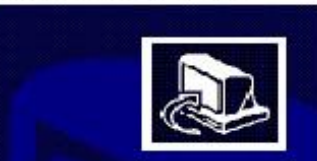

CamView 3.3.8 セットアップ ウィザードは完了し<br>ました。

CamView 3.3.8は、このコンピュータにインストールされました。 ウィザードを閉じるには「完了」を押してください。

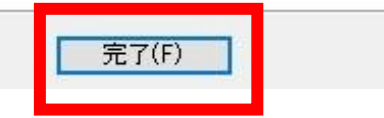

 $\square$ 

X